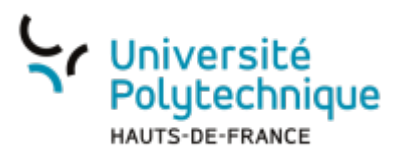

# **Demander un congé**

## **Ouvrir l'outil**

- Rendez-vous sur l'ENT
- Cliquez sur l'onglet **Tous les services**
- Dans la barre de recherche, en haut à droite, cherchez **Chronotime**

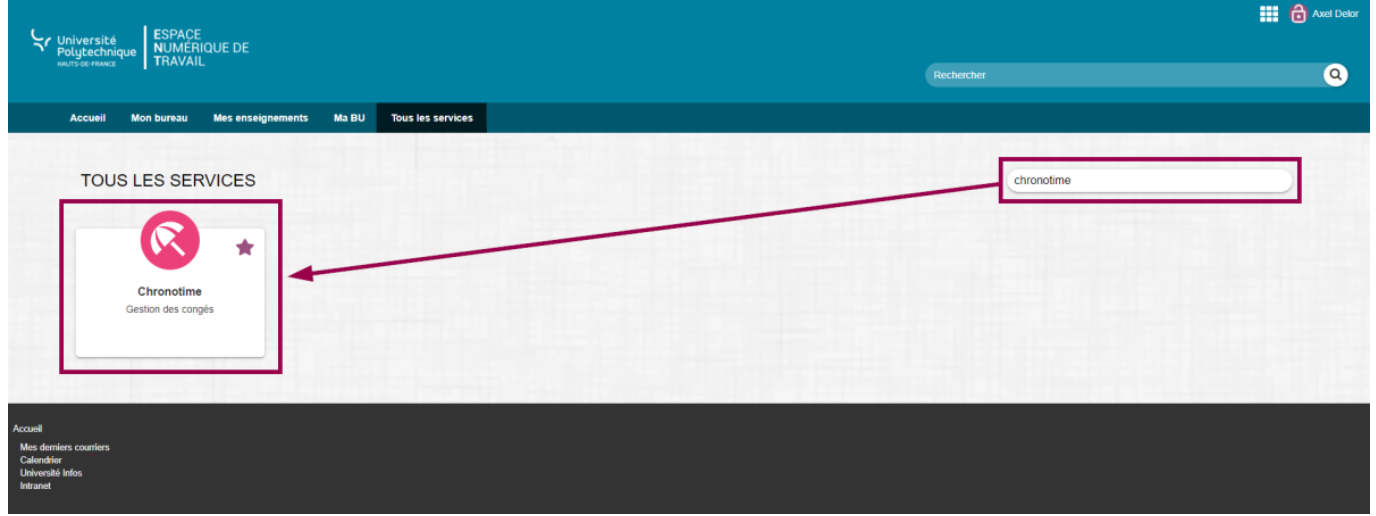

Cliquez sur l'outil **Chronotime**

## **Créer une absence**

En haut de la fenêtre, cliquez sur l'onglet **Agenda**

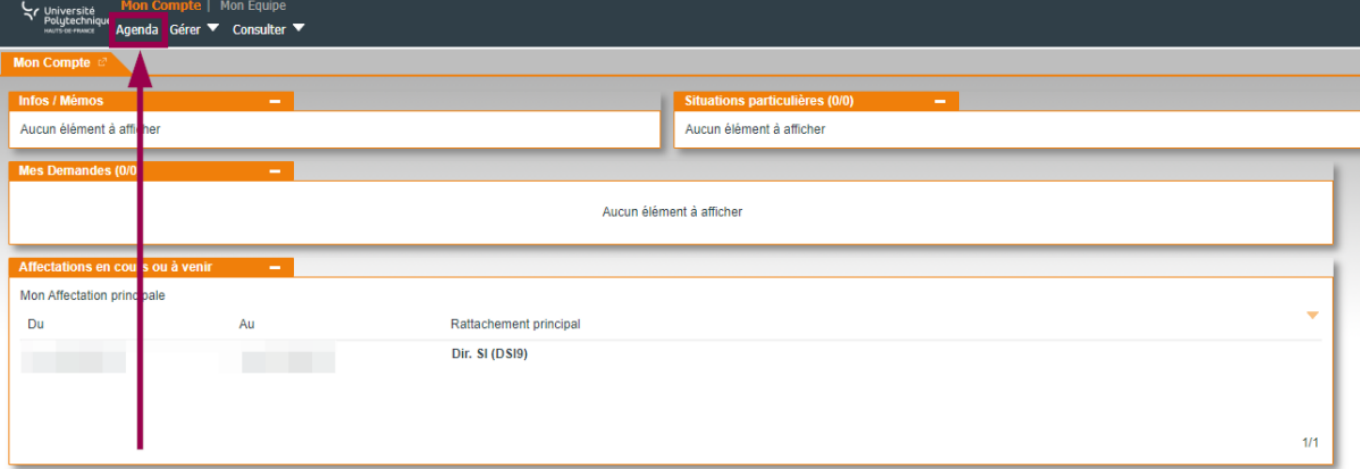

Dans le volet de gauche, cliquez sur le bouton **Créer une absence**

Last<br>update:

update: 2024/06/17 outils:rh\_et\_carriere:chronotime:demander\_un\_conge https://www.uphf.fr/wiki/doku.php/outils/rh\_et\_carriere/chronotime/demander\_un\_conge

#### 16:30

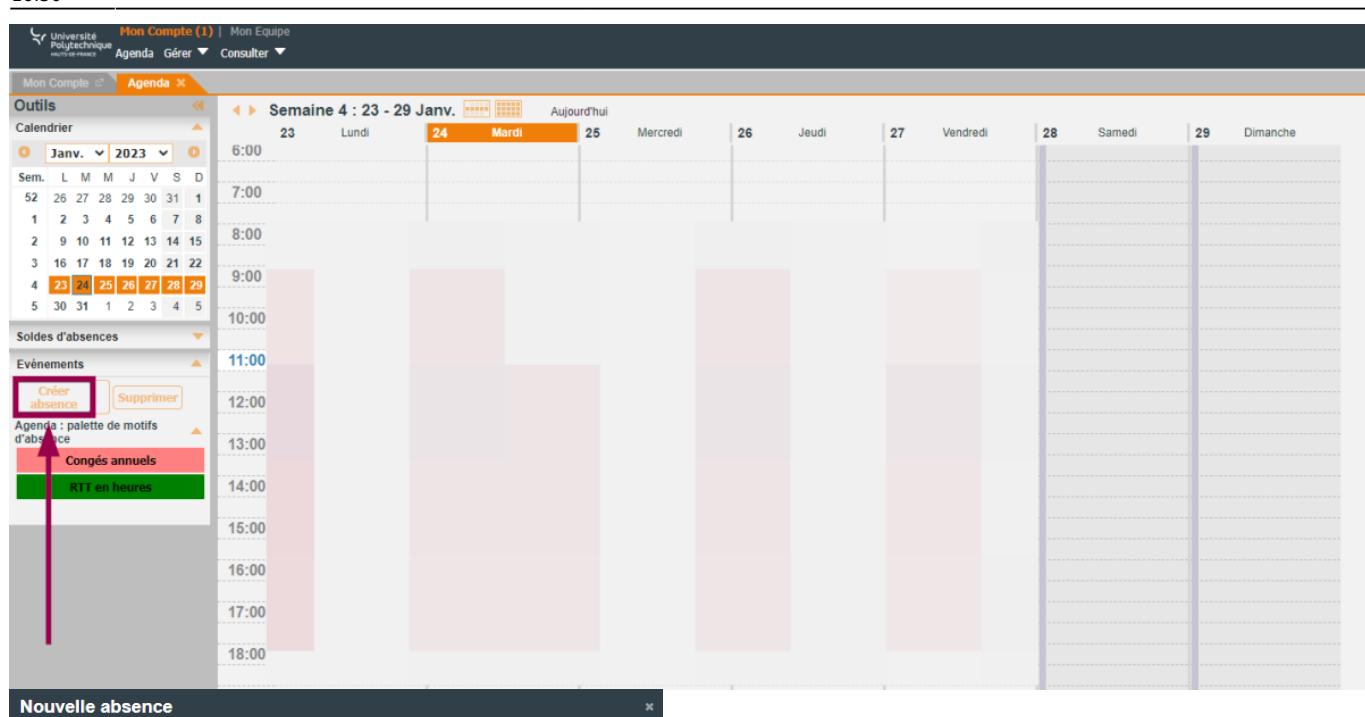

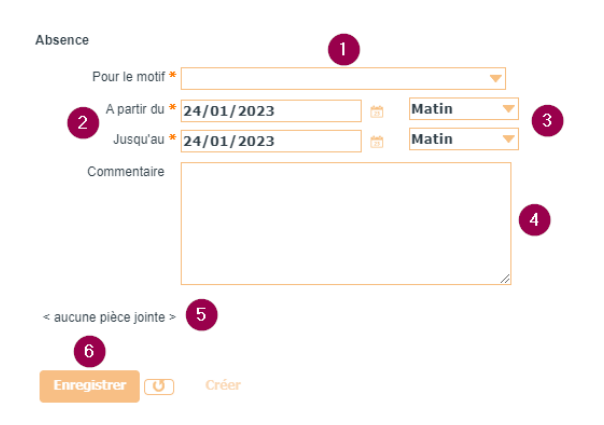

- 1. Dans le menu déroulant, sélectionnez un motif entre **Congés annuels (CA)** et **RTT en heures (RTT)**
- 2. Sélectionnez la date de début et la date de fin de la période pour laquelle vous voulez poser un congé
	- S'il ne s'agit que d'un jour, entrez la même date aux deux.
- 3. Sélectionnez la durée (**heure, jour, matin, soir**)
	- <sup>o</sup> Si vous souhaitez poser un jour complet, sélectionnez **Jour**. **Ne sélectionnez pas**
		- **manuellement les heures de matinée et de soirée** , l'absence ne serait pas prise en compte.
	- o Si vous souhaitez poser une ou plusieurs heures, sélectionnez **Heure**.

Des options apparaitront alors pour vous permettre de définir l'**Heure de début**, l'**Heure de fin** et la **Durée**.

- 4. Vous pouvez ajouter un motif pour expliquer votre raison à votre supérieur
- 5. Vous pouvez ajouter une pièce jointe pour justifier votre absence
- 6. Une fois votre demande remplie, cliquez

#### sur le bouton **Enregistrer**

**Voilà**, votre demande de congé est bien enregistrée.

Vous allez recevoir un mail pour vous confirmer l'enregistrement.

From: <https://www.uphf.fr/wiki/> - **Espace de Documentation**

Permanent link: **[https://www.uphf.fr/wiki/doku.php/outils/rh\\_et\\_carriere/chronotime/demander\\_un\\_conge](https://www.uphf.fr/wiki/doku.php/outils/rh_et_carriere/chronotime/demander_un_conge)**

Last update: **2024/06/17 16:30**

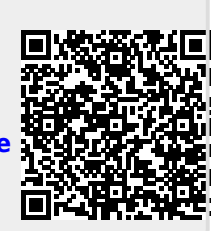